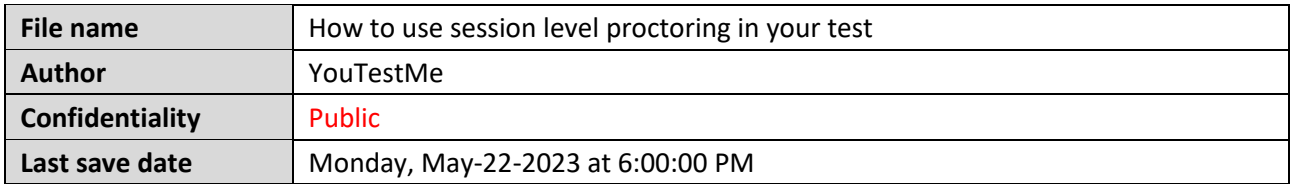

# **Table of Contents**

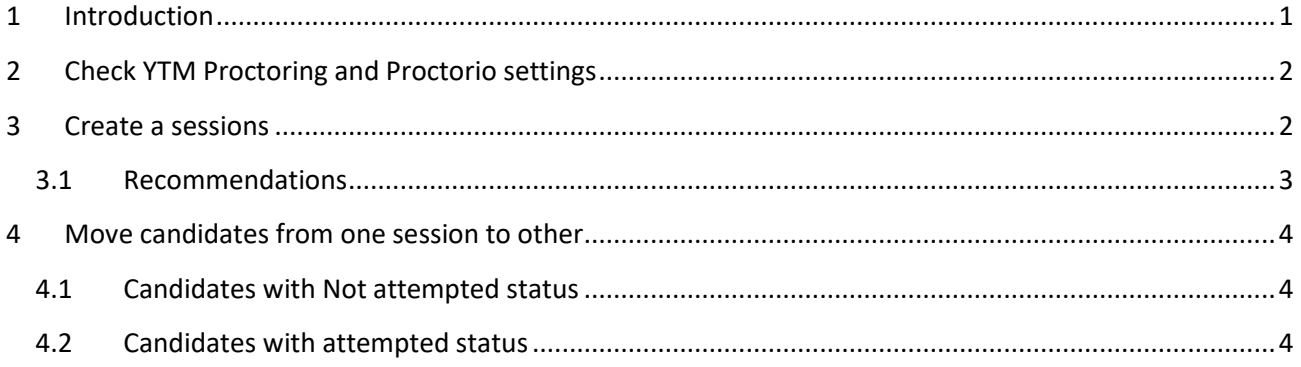

# <span id="page-0-0"></span>**1 Introduction**

This article explains how to use session level proctoring in the YouTestMe GetCertified.

This feature becomes available on the client's demand only. Once this feature is enabled, you will have the option to choose between two proctoring solutions - Proctorio and YTM Proctoring and assign them to a single test in different testing sessions. This means that you can combine both proctoring options within the same test, customizing them for different sessions.

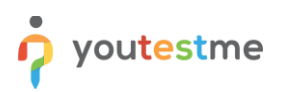

# <span id="page-1-0"></span>**2 Check YTM Proctoring and Proctorio settings**

Once you log into the application, follow these steps:

- 1. Navigate to the **System** tab.
- 2. Click on the **Integrations** option.
- 3. Go to the **Proctoring settings** to ensure that it is properly configured for YTM Proctoring.
- 4. Go to the **Proctorio settings** to ensure that it is properly configured for Proctorio.

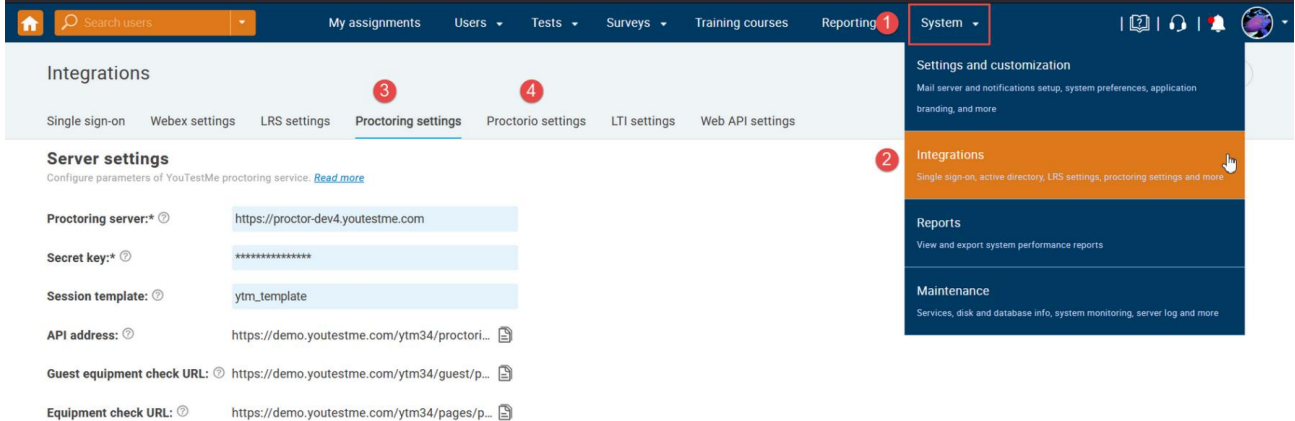

### <span id="page-1-1"></span>**3 Create a sessions**

Navigate to the **Tests** tab and select the desired test under **Manage tests**. Once you enter the test, go to **Testing sessions** tab and create a session.

In the Proctoring configuration, you can choose one of the following options:

- YTM Proctoring
- Proctorio

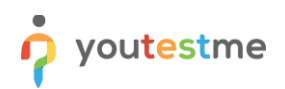

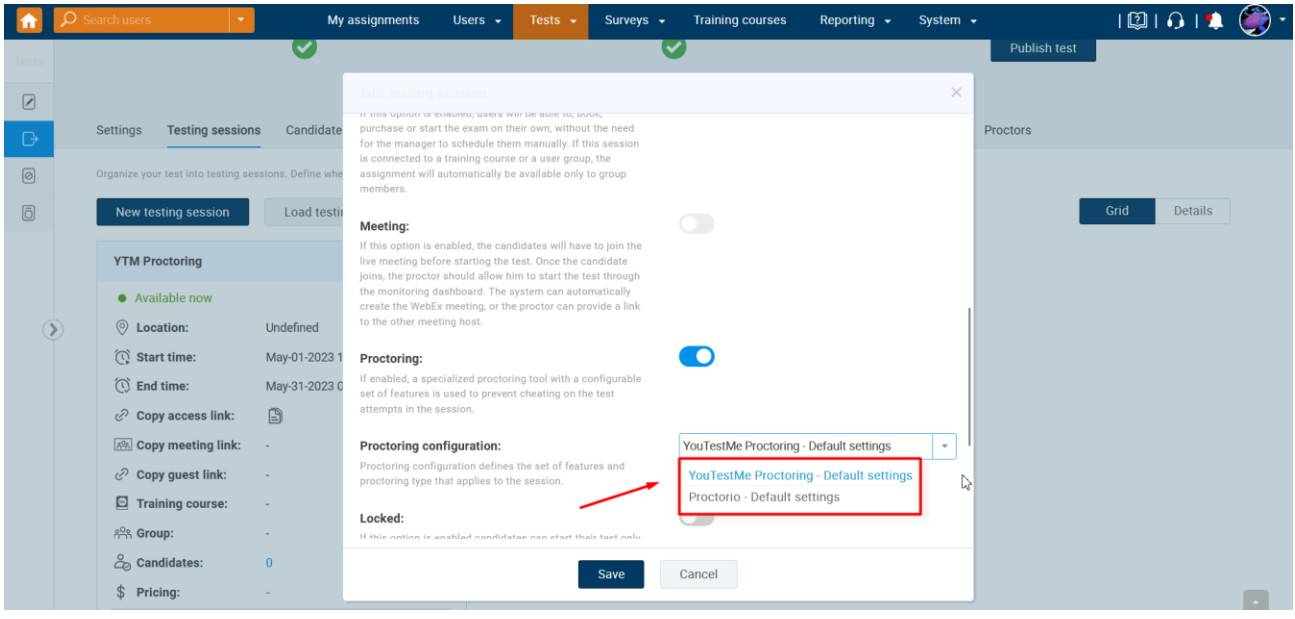

#### <span id="page-2-0"></span>**3.1 Recommendations**

You can create both Proctorio and YTM Proctoring variations for each session. For example:

- Red session YTM Proctoring
- Red session Proctorio
- Green session YTM Proctoring
- Green session Proctorio

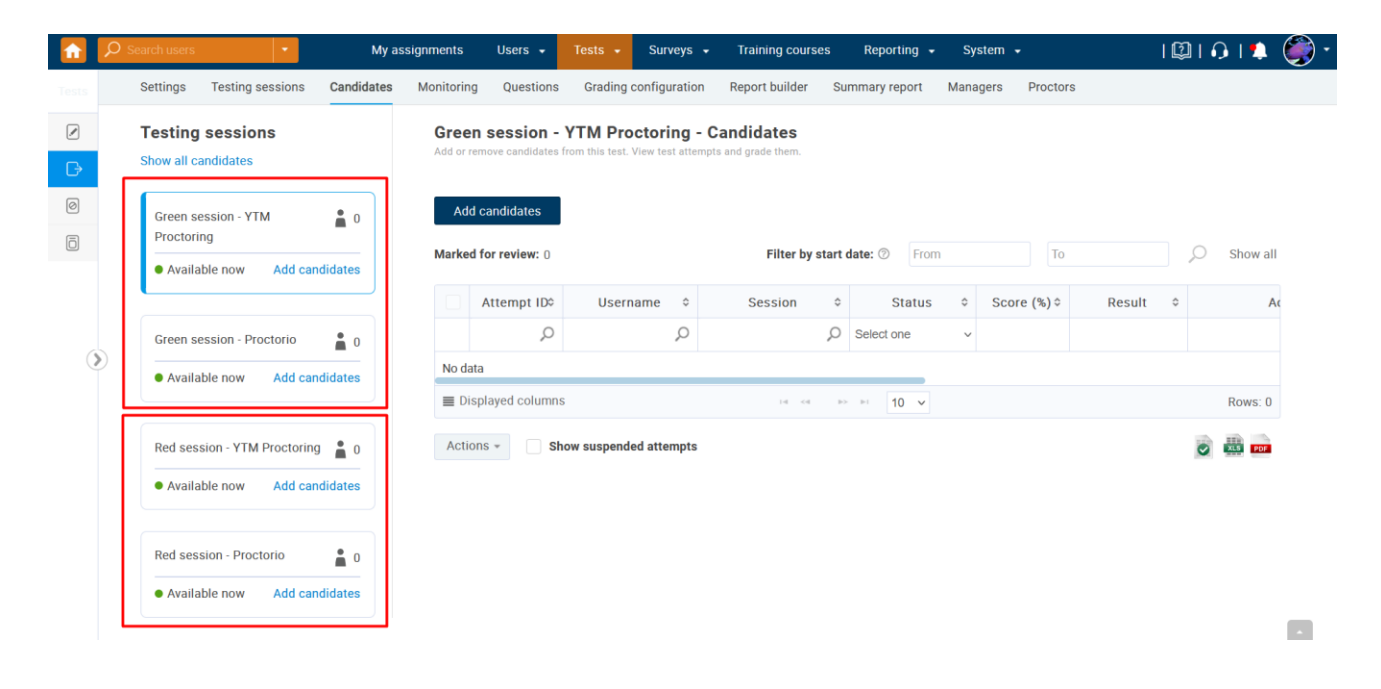

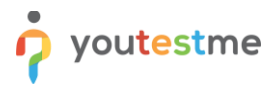

By following this approach, you will have the flexibility **to compare** and select the proctoring solution that aligns best with your requirements for each testing session. This empowers you to customize the proctoring experience according to the specific needs and preferences of each session.

### <span id="page-3-0"></span>**4 Move candidates from one session to other**

#### <span id="page-3-1"></span>**4.1 Candidates with Not attempted status**

- 1. Click on the **Change session** icon for desired user.
- 2. Click to choose one of the offered sessions.
- 3. Select the desired session and confirm the change.

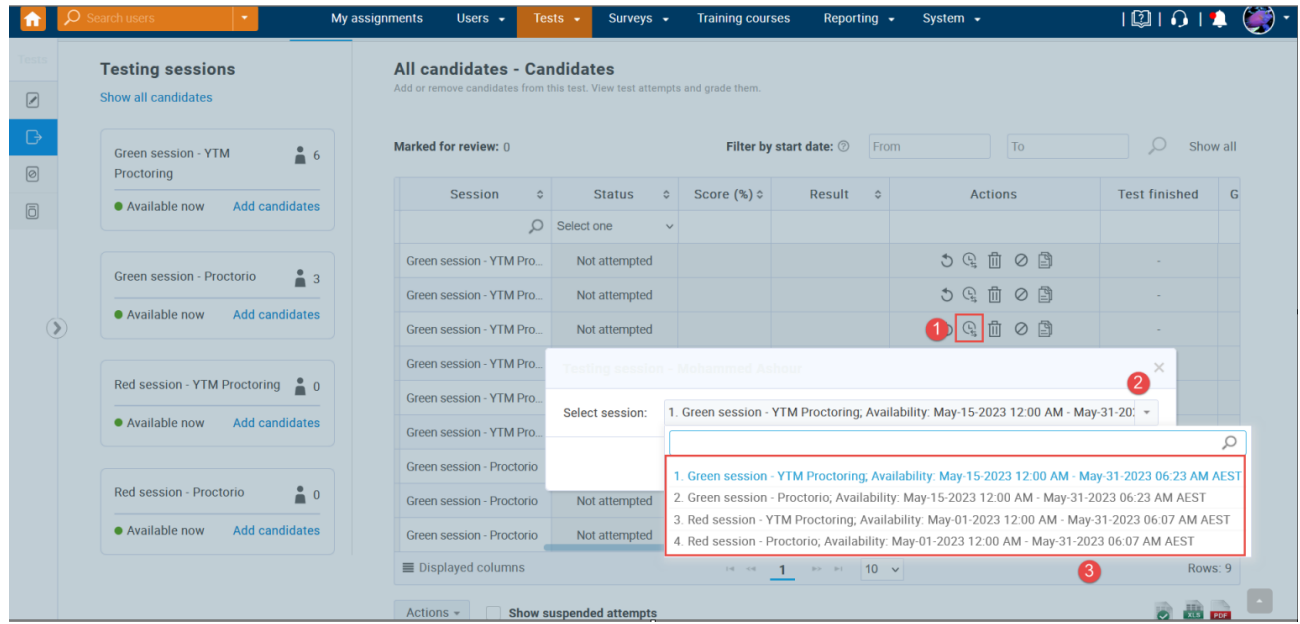

### <span id="page-3-2"></span>**4.2 Candidates with attempted status**

There are two options available in this variant:

- Option 1: You can resolve it by manually resetting the user's attempt and transferring it to a new session. **The old attempt will be archived in the previous session.**
	- **1.** Click the **Reset** icon**.**
	- **2.** Choose one of available sessions.
	- **3. Confirm** changes.

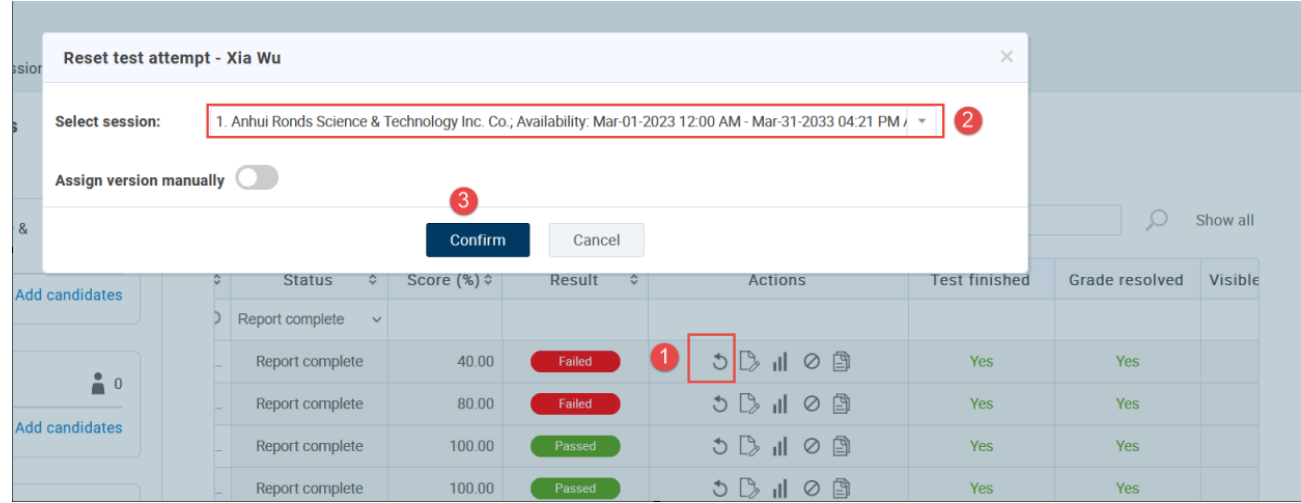

• Option 2: If you have too many candidates, then let us know, and we will take the necessary action through our internal maintenance procedure to resolve it for you.